# 1 Service New Brunswick (SNB) Self-Registration

This How to document is for all NBASW members who are not employees with the Government of New Brunswick (GNB) or a Regional Health Authority (RHA). As such, to create an account to allow you to register/renew and pay your membership dues online you will have to follow the preceding six steps. I

Enter the following link:

https://www.iam-gia.snb.ca/idm/snb/ IMPORTANT: Do not forget to add the s in https.

#### STEP 1 of 6

This website page will open and click on the link 'Self Registration'.

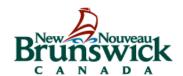

### Please Login / Entrer dans le système

| Username / Nom d'utilisateur: |                  |
|-------------------------------|------------------|
| Password / Mot de passe:      |                  |
| Login / Ou                    | vrir une session |

Forgotten Password / Mot de passe oublié
Forgotten User ID / Nom d'utilisateur oublié
Self Registration / Auto-inscription

**Notice:** This system is to be used by authorized users only. By continuing to use the system the user represents that he/she is an authorized user and agrees to the Terms and Conditions.

**Nota :** Ce système doit être utilisé seulement par les utilisateurs autorisés. En continuant d'utiliser ce système, les utilisateurs confirment qu'ils sont autorisés à y accéder et qu'ils acceptent les modalités.

#### STEP 2 of 6

# - Self Registration: End User License Agreement

#### Terms and Conditions of Use

The Identity and Access Management (IAM) solution is Service New Brunswick's authentication solution. In return for Service New Brunswick providing you with an IAM account to access secure services, you agree to abide by the following Terms and Conditions of Use:

- You understand and accept that you are at all times responsible for your user ID, password, challenge and response security questions and answers.
- If you suspect that others have obtained this information, you are responsible for either changing your password, asking the services that you are enrolled in to revoke your access privileges or deactivating your account. If you choose the latter, you will have to create a new account and request new enrolment information from the services with whom you were enrolled.
- You understand and accept that Service New Brunswick can disable your account for security or administrative reasons.
- 4. You understand and accept that Service New Brunswick disclaims all liability (except in cases of gross negligence or wilful misconduct) in relation to the use of, delivery of or reliance upon the IAM service. More details can be found in our disclaimers and in the disclaimers of the individual services.
- 5. Some IAM Enabled Services may have service-specific Terms and Conditions of Use. Please refer to each service web pages for details.

To complete the registration for your IAM account, please indicate your acceptance of these Terms and Conditions by clicking "Accept" below. To cancel the registration process click "Cancel".

Accept Cancel

Click the 'Accept' button to accept the Terms and Conditions of Use.

### STEP 3 of 6

You are now able to create your profile:

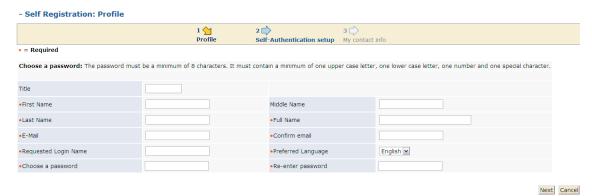

**IMPORTANT:** Enter all the required information. It is **important** that you double **check** your information for accuracy, for example, your email address. If we do not have an accurate email address, then you will not be able to use the SNB Self pay, password recovery, management system and renew your membership online.

Once all the fields are all filled, click on the 'Next' button.

## STEP 4 of 6

Enter Security Information as requested below. Please **note and document** your questions and answers. You will need to know this information for your account validation. This vital information will be needed if you have issues with your password in the future. Once information is entered, click on 'Next' to continue to next page.

| Brunswick                                                                                   |                                |                                  |                                                    | Sélectionner une langue English 💌 Hel     |
|---------------------------------------------------------------------------------------------|--------------------------------|----------------------------------|----------------------------------------------------|-------------------------------------------|
| C A N A D A                                                                                 |                                |                                  |                                                    |                                           |
| gged in as: spd1mport (Logout)                                                              |                                |                                  |                                                    |                                           |
| Modify My Profile: Self-Authentic                                                           | ation setup                    |                                  |                                                    |                                           |
|                                                                                             | 1 🖒<br>Profile                 | 2 🕍<br>Self-Authentication setup | 3 ☐<br>My contact info                             |                                           |
| elow you will find a sample of 16 questions<br>lease select 5 questions to respond to in or |                                |                                  |                                                    |                                           |
| lease note that the answers to your questi                                                  | ons are accent and space sen:  | sitive.                          |                                                    |                                           |
|                                                                                             | h" at the end of these steps w |                                  | stions. Once you click "Finish", you will be autom | natically logged out. On the logout page, |
| Security Question 1                                                                         |                                |                                  | <u> </u>                                           |                                           |
| Answer 1                                                                                    |                                |                                  |                                                    |                                           |
| Security Question 2                                                                         |                                |                                  | <b>Y</b>                                           |                                           |
| Answer 2                                                                                    |                                |                                  |                                                    |                                           |
| Security Question 3                                                                         |                                |                                  | <b>v</b>                                           |                                           |
| Answer 3                                                                                    |                                |                                  |                                                    |                                           |
| Security Question 4                                                                         |                                |                                  | <b>v</b>                                           |                                           |
| Answer 4                                                                                    |                                |                                  |                                                    |                                           |
| Security Question 5                                                                         |                                |                                  | <b>Y</b>                                           |                                           |
| Answer 5                                                                                    |                                |                                  |                                                    |                                           |
|                                                                                             |                                |                                  |                                                    | Back Next Cancel                          |
|                                                                                             |                                |                                  |                                                    | Brought to you by / Fourni par            |
|                                                                                             |                                |                                  |                                                    | Service                                   |
|                                                                                             |                                | © 2010 Service New Brunsw        | ick                                                |                                           |

# STEP 5 of 6

Enter **accurate** contact information and once complete, click on 'Finish' to continue to next page.

| New Nouveau                           |                              |                                        |                                       | Francis (W)                                           |
|---------------------------------------|------------------------------|----------------------------------------|---------------------------------------|-------------------------------------------------------|
| Brunswick                             |                              |                                        |                                       | Sélectionner une langue English 💌 🗜                   |
| ged in as: spdImport (Logout)         |                              |                                        |                                       |                                                       |
| Modify My Profile: My contac          | ct info                      |                                        |                                       |                                                       |
|                                       | 1 🖒                          | 2 🖒                                    | 3 🖕                                   |                                                       |
| Required                              | Profile                      | Self-Authentication setup              | My contact info                       |                                                       |
| u may click on the provided link to p | proceed to your destination. | ether or not you set your Challenge Qu | estions. Once you click "Finish", you | will be automatically logged out. On the logout page, |
| •Language of Address  Civic number    |                              |                                        | Suffix                                |                                                       |
| Street Name                           |                              |                                        | Street Type                           | Street                                                |
| Street Direction                      | · ·                          |                                        | Unit                                  |                                                       |
| Unit Type                             | <b>M</b>                     |                                        | Floor                                 |                                                       |
| •Place Name/City/Town                 | Fredericton                  |                                        | Province/Territory/State              | New Brunswick                                         |
| •Country                              | Canada                       | v                                      | Postal/Zip Code                       | B2B 1Y7                                               |
| Delivery Type                         | <b>Y</b>                     |                                        | Delivery Id                           |                                                       |
| Postal Station                        |                              |                                        | Comp Site Id                          |                                                       |
| Complex Name                          |                              |                                        | Building Name                         |                                                       |
| one Numbers                           |                              |                                        |                                       |                                                       |
| Home Phone                            |                              |                                        | Cell Phone                            |                                                       |
| Business Phone                        | 777777777                    |                                        | Fax                                   |                                                       |
|                                       |                              |                                        |                                       | Back Finish Cano                                      |
|                                       |                              |                                        |                                       | Brought to you by / Fourni par                        |
|                                       |                              |                                        |                                       | Service<br>Submitted Brunswick                        |
|                                       |                              | © 2010 Service New Bruns               | vick                                  |                                                       |

### STEP 6 of 6

You will then get this screen when you have completed the process:

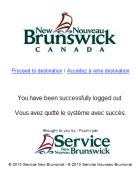

Congratulations! Phase one of two is now complete. As stated in the letter from the Association, you will receive another correspondence from the NBASW at the beginning of the year 2013 to explain the final phase of this project to allow each member the opportunity of online registration and payment.

Thank you!

The team at the NBASW